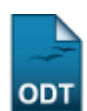

## **Alterar/Remover Itens de Avaliação**

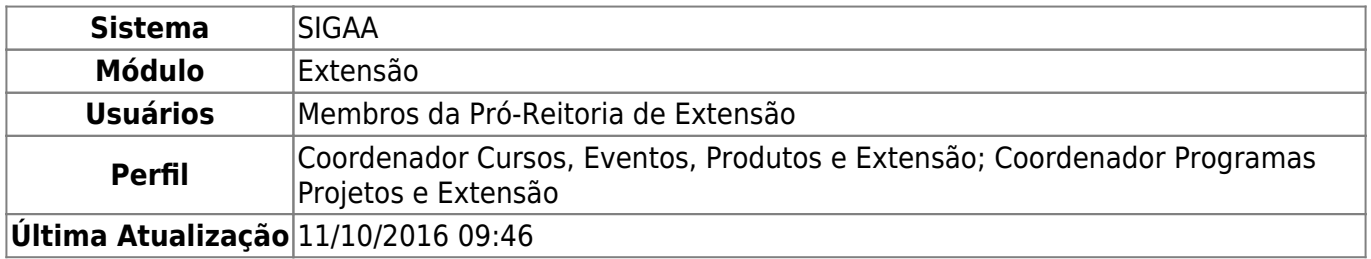

Esta funcionalidade permite aos membros da Pró-Reitoria de Extensão alterar ou remover os itens de avaliação previamente cadastrados no banco de dados do sistema.

Para realizar esta operação, acesse o SIGAA → Módulos → Extensão → Cadastros → Itens de Avaliação → Alterar/Remover.

A seguinte tela será vista:

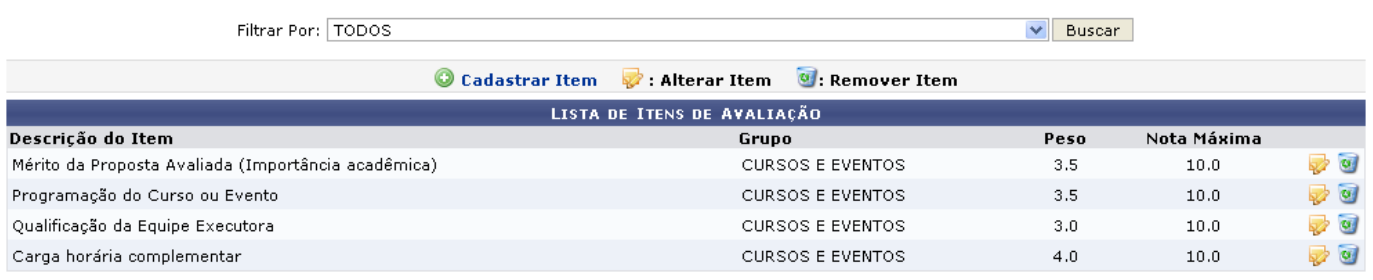

Extensão

Pararetornar à página inicial do módulo, clique no link Extensão. Esta opção é válida sempre que a função estiver disponível.

Na tela acima são listados todos os itens de avaliação, porém o usuário poderá filtrar por grupos específicos. Para isso, no campo Filtrar Por, selecione o grupo que deseja filtrar os itens de avaliação e clique em *Buscar*.

Caso deseje efetuar o cadastro de um novo item, clique em @ Cadastrar Item. Esta operação está detalhada no manual Cadastrar Itens de Avaliação, listado em Manuais Relacionados, no fim desta página.

Para Alterar determinado item de avaliação, clique no ícone [.](https://docs.info.ufrn.br/lib/exe/detail.php?id=suporte%3Amanuais%3Asigaa%3Aextensao%3Acadastros%3Aitens_de_avaliacao%3Aalterar_remover&media=suporte:manuais:sigaa:extensao:cadastros:itens_de_avaliacao:alterar.png) Exemplificaremos com o item de Descrição Carga horária complementar. O sistema fornecerá a seguinte página:

Last update: 2016/10/11 09:46 o:cadastros:itens\_de\_avaliacao:alterar\_remover https://docs.info.ufrn.br/doku.php?id=suporte:manuais:sigaa:extensao:cadastros:itens\_de\_avaliacao:a

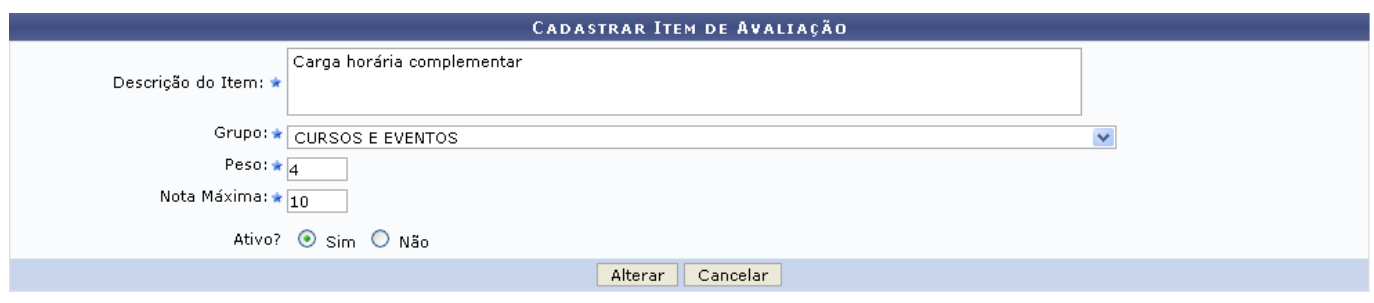

\* Campos de preenchimento obrigatório.

Caso desista da operação, clique em *Cancelar* e confirme na janela que será apresentada pelo sistema. Esta operação é válida para todas as telas que apresentem esta função.

Nesta etapa da ação, o usuário poderá alterar as informações que foram cadastradas anteriormente para o item de avaliação, sendo elas:

- Descrição do Item: Informe a descrição do item que deseja modificar o cadastro;
- Grupo: Selecione o grupo em que o item se classifica. Para isso, utilize a lista que é fornecida pelo sistema;
- Peso: Informe o peso que o item terá para determinada avaliação;
- Nota Máxima: Informe o maior valor de nota que deseja definir ao item de avaliação;
- Ativo?: Selecione SIM ou NÃO para informar se o item encontra-se ativo no sistema.

Após realizar as alterações necessárias, clique em *Alterar* para dar continuidade ao procedimento. A seguinte mensagem de sucesso será exibida pelo sistema:

 $\ket{\mathbf{i}}$  . Operação realizada com sucesso!

De volta à tela da Lista de Itens de Avaliação, clique no ícone vara Remover Item. Será apresentada a seguinte página ao usuário:

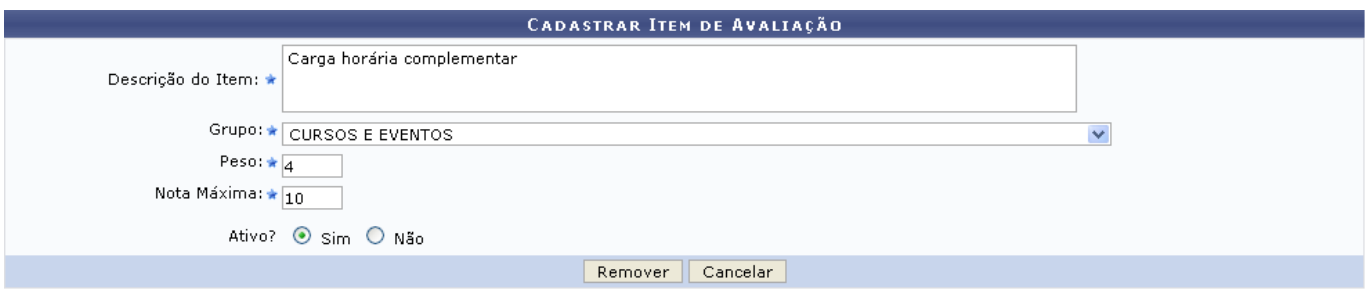

Confirme a remoção do item de avaliação clicando em *Remover*. Em seguida, a mensagem de sucesso abaixo será exibida:

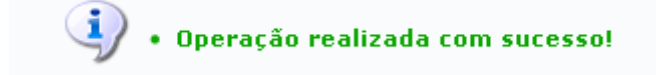

## **Bom Trabalho!**

## **Manuais Relacionados**

[Cadastrar Itens de Avaliação](https://docs.info.ufrn.br/doku.php?id=suporte:manuais:sigaa:extensao:cadastros:itens_de_avaliacao:cadastrar)

[<< Voltar - Manuais do SIGAA](https://docs.info.ufrn.br/doku.php?id=suporte:manuais:sigaa:extensao:lista)

From: <https://docs.info.ufrn.br/> -

Permanent link:

**[https://docs.info.ufrn.br/doku.php?id=suporte:manuais:sigaa:extensao:cadastros:itens\\_de\\_avaliacao:alterar\\_remover](https://docs.info.ufrn.br/doku.php?id=suporte:manuais:sigaa:extensao:cadastros:itens_de_avaliacao:alterar_remover)**

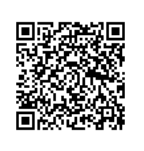

Last update: **2016/10/11 09:46**